## 保護者配付用マニュアル

Microsoft Teamsの使い方(保護者の方々へ)

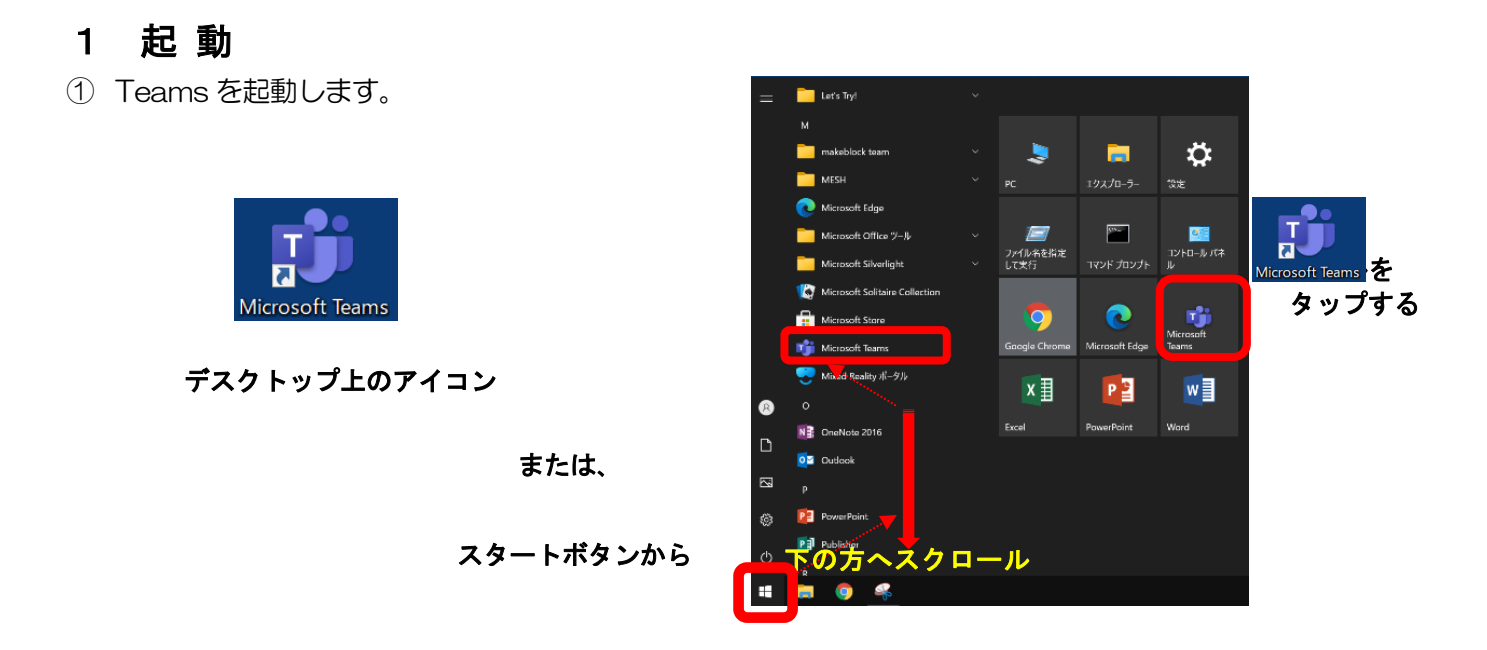

② 起動しました。

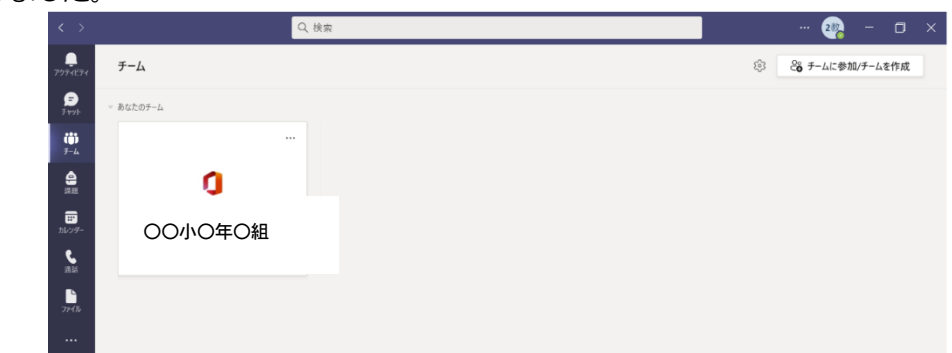

※ "チーム"「在籍する学校の学級名」、「令和4年度西味鋺小学校」が表示されます。

## 2 オンラインに接続する。 (1) リモート授業に参加する場合

① 画面左のメニューの「カレンダー」をタップします。

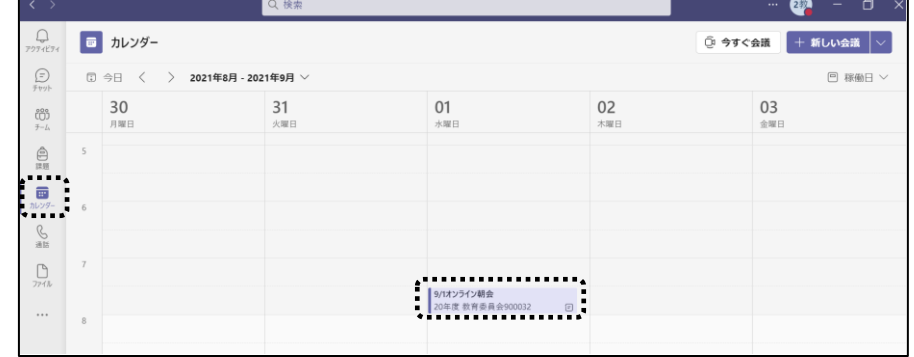

- 1 -

② 時間が来ると、項目内に[参加]ボタンが表れるので、タップして会議に参加します。

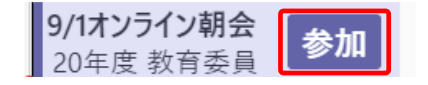

③ → [参加] ボタンを押して、以下の設定をして「今すぐ参加」をタップして会議を開始・参加します。

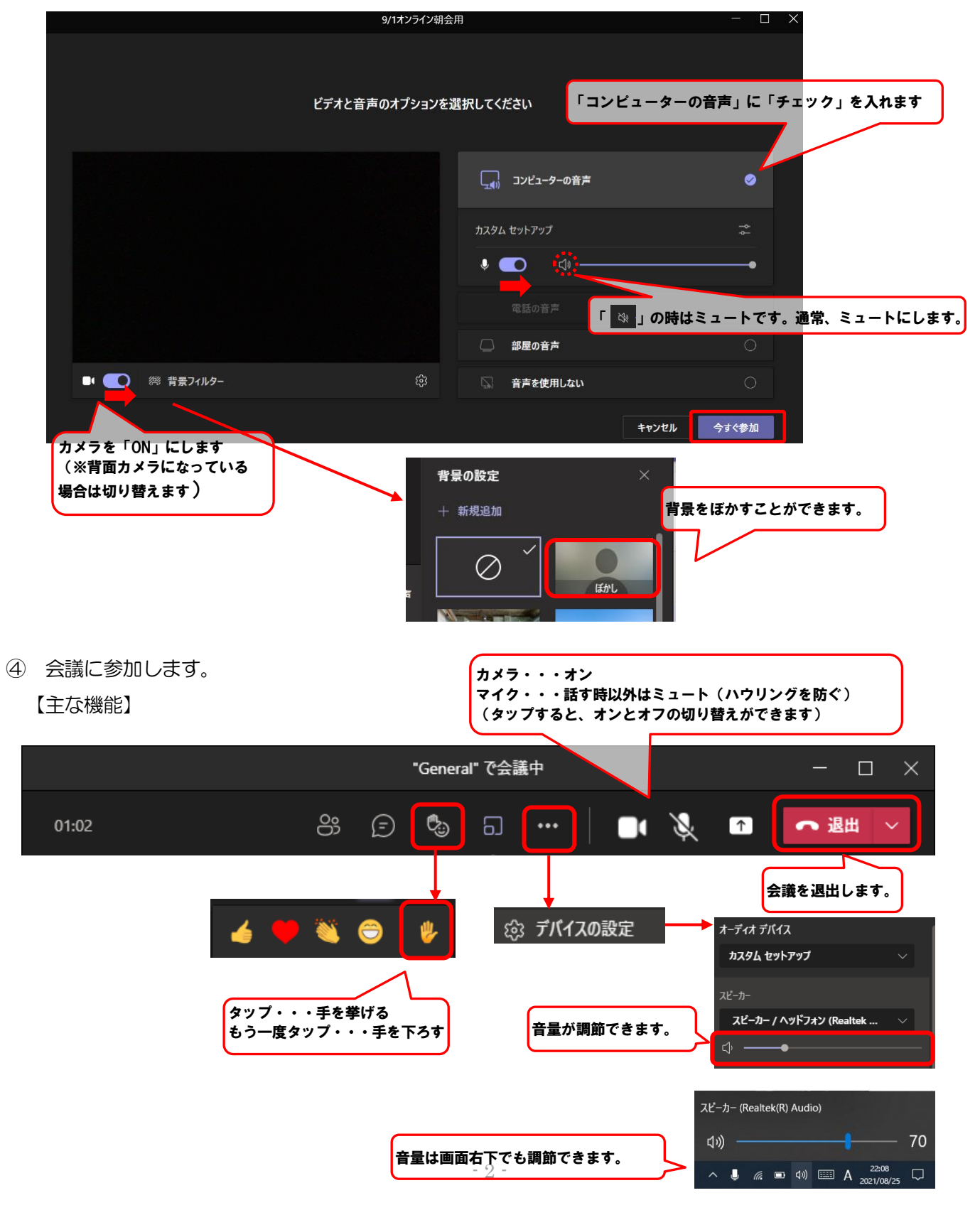

## (2)ライブイベントに参加する場合

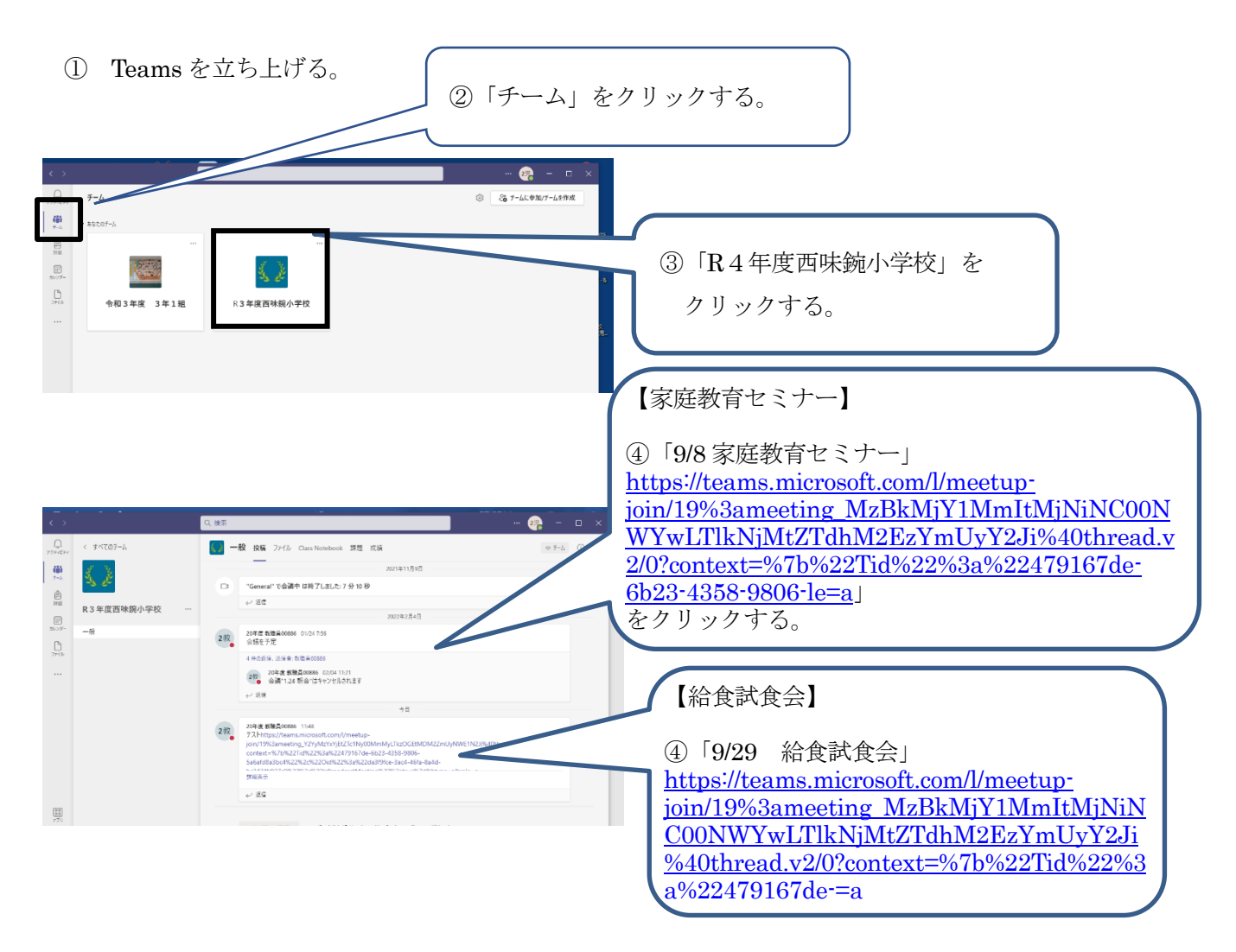

上記のアドレスを入力してもつながりません。

視聴期間になりましたら、タブレットを開いてクリックしてください。

## 3 終 了

画面右上の「✕」をタップして終了します。

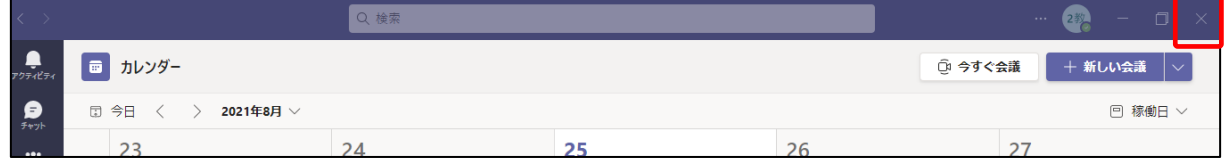